# msi **USER GUIDE**

Gaming

**Content Creation** 

**Business & Productivity** 

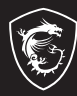

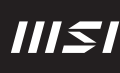

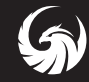

## PRZEWODNIK UŻYTKOWNIKA NOTEBOOKA

## Zawartość

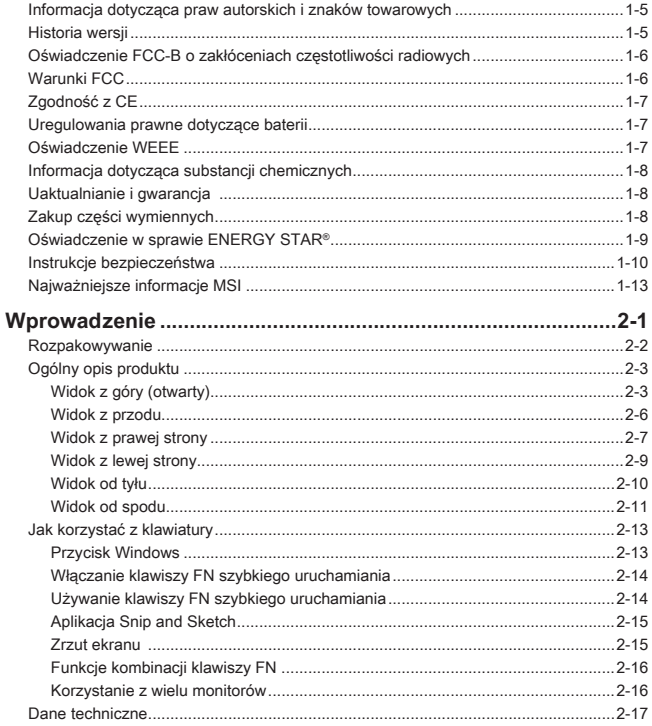

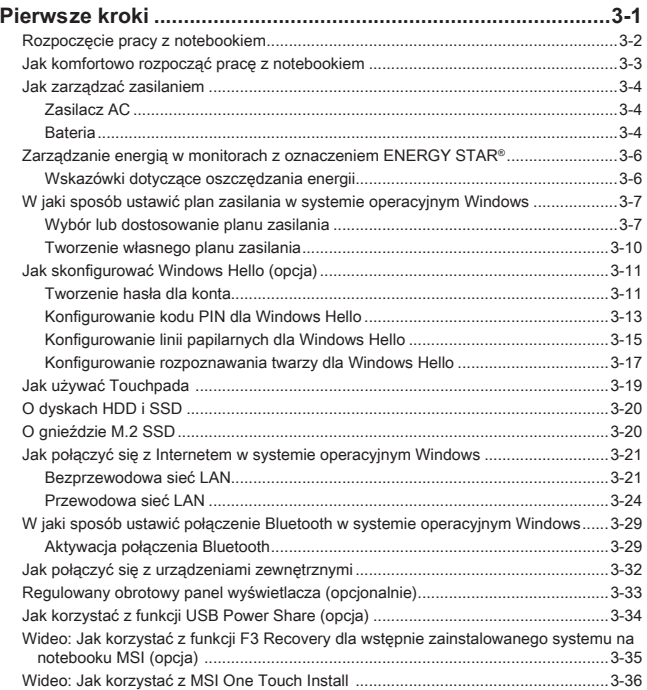

## <span id="page-4-0"></span>**Informacja dotycząca praw autorskich i znaków towarowych**

Copyright © Micro-Star Int'l Co., Ltd. Wszelkie prawa zastrzeżone. Logo MSI jest zastrzeżonym znakiem towarowym Micro-Star Int'l Co., Ltd. Wszystkie inne wymienione znaki oraz nazwy mogą być znakami towarowymi należącymi do odpowiednich właścicieli. Nie są udzielane żadne wyraźne ani dorozumiane gwarancje co do dokładności lub kompletności. Firma MSI zastrzega sobie prawo do modyfikowania tego dokumentu bez wcześniejszego powiadomienia.

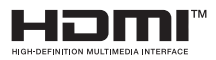

Terminy "HDMI™" oraz " HDMI™ High-Definition Multimedia Interface ", charakterystyczny kształt produktów HDMITM (HDMITM trade dress) oraz Logo HDMITM stanowią znaki towarowe lub zastrzeżone znaki towarowe spółki HDMITM Licensing Administrator, Inc.

## **Historia wersji**

- ▶ Wersja: 1.0
- ▶ Data: 09, 2023

## <span id="page-5-0"></span>**Oświadczenie FCC-B o zakłóceniach częstotliwości radiowych**

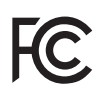

Urządzenie to zostało poddane testom, które stwierdziły, że jest zgodne z ograniczeniami wyznaczonymi dla urządzeń cyfrowych klasy B w części 15 przepisów FCC. Ograniczenia te zostały wyznaczone, aby zapewniać odpowiednie zabezpieczenie przed szkodliwymi zakłóceniami w instalacjach domowych.

Urządzenie generuje, używa oraz może wytwarzać energię promieniowania radiowego i, jeśli nie jest zainstalowane i używane ściśle według zaleceń instrukcji, może powodować zakłócenia w komunikacji radiowej. Jednakże, nie gwarantuje się, że nie wystąpią zakłócenia w określonej instalacji. Jeśli więc urządzenie powoduje zakłócenia w odbiorze radia lub telewizji, których przyczynę można potwierdzić wyłączając i włączając urządzenie, użytkownik może podjąć próbę ich usunięcia poprzez wykonanie jednej lub więcej wymienionych poniżej czynności:

- ▶ Obrócenie lub przemieszczenie anteny odbiorczej.
- ▶ Zwiększenie odległości pomiędzy sprzętem i odbiornikiem.
- ▶ Podłączenie urządzenia do gniazdka zasilającego znajdującego się w innym obwodzie elektrycznym niż ten, do którego podłączony jest odbiornik telewizyjny lub radiowy.

#### UWAGA

- ▶ Zmiany i modyfikacje bez odpowiedniej, specjalnej akceptacji jednostek odpowiedzialnych za zgodność mogą unieważnić prawo użytkownika do korzystania z urządzenia.
- ▶ By zachować zgodność z limitami emisji, należy używać wyłącznie ekranowanych kabli i przewodów prądu zmiennego.

## **Warunki FCC**

To urządzenie jest zgodne z częścią 15 zasad FCC. Jego działanie podlega dwóm następującym warunkom:

- ▶ Urządzenie nie może powodować szkodliwych zakłóceń .
- ▶ Urządzenie musi być odporne na odbierane zakłócenia, w tym na zakłócenia, które mogą spowodować jego niepożądane działanie.

## <span id="page-6-0"></span>**Zgodność z CE**

To urządzenie jest zgodne z istotnymi wymaganiami bezpieczeństwa i innymi, powiązanymi postanowieniami określonymi w Dyrektywie Europejskiej.

## **Uregulowania prawne dotyczące baterii**

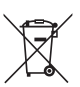

 $\epsilon$ 

**Unia Europejska:** baterii, zestawów baterii i akumulatorów nie wolno utylizować jako nieposortowanych odpadów gospodarstwa domowego. Należy je przekazać do publicznego punktu zbiórki, który dokona ich zwrotu, odzysku lub przetworzenia zgodnie z lokalnymi przepisami.

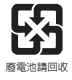

**BSMI:** ze względu na wymagania ochrony środowiska zużyte baterie należy zbierać oddzielnie w celu recyklingu lub specjalnego usuwania.

Kalifornia, USA: bateria pastylkowa może zawierać nadchlorany i wymaga specjalnego traktowania podczas recyklingu i utylizacji na terenie stanu Kalifornia.

Więcej informacji znajduje się na stronie: http://www.dtsc.ca.gov/hazardouswaste/ perchlorate/

#### **Wskazówki dotyczące bezpiecznego użytkowania baterii litowej**

Nieprawidłowa wymiana baterii może spowodować jej wybuch. Wymieniać można wyłącznie na baterię tego samego lub równoważnego typu zalecaną przez producenta. Zużyte baterie można wyrzucać zgodnie z instrukcjami producenta.

## **Oświadczenie WEEE**

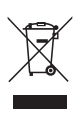

Unia europejska: Zgodnie z Dyrektywą Unii Europejskiej ("UE") dotyczącą zużytego sprzętu elektrycznego i elektronicznego (dyrektywa 2002/96/EC), która weszła w życie 13 sierpnia 2005, tzw. "sprzęt elektryczny i elektroniczny" nie może być traktowany jako odpady komunalne, tak więc producenci tych urządzeń są zobowiązani do odbierania ich w momencie gdy produkt jest wycofywany z użycia.

## <span id="page-7-0"></span>**Informacja dotycząca substancji chemicznych**

Zgodnie z przepisami dotyczącymi substancji chemicznych, takimi jak rozporządzenie UE REACH ( Rozporządzenie WE nr 1907/2006 Parlamentu Europejskiego i Rady Europy), MSI zapewnia informacie dotyczące substancji chemicznych na stronie:

https://csr.msi.com/global/index

## **Uaktualnianie i gwarancja**

Należy zauważyć, iż pewne elementy, takie jak moduły pamięci, dyski HDD, SSD, ODD oraz karty combo Bluetooth/WiFi, itp., zainstalowane w produkcie mogą podlegać aktualizacji lub wymianie na życzenie użytkownika w zależności od zakupionego modelu.

Dalsze informacje o możliwościach zakupu produktów można uzyskać u lokalnego dostawcy. **Nie należy aktualizować lub wymieniać jakiegokolwiek elementu produktu**jeżeli użytkownik nie rozumie dlaczego element został zamontowany w danym miejscu lub jak go zamontować/wymontować, gdyż może to doprowadzić do uszkodzenia produktu. **Zaleca się, aby skontaktować się z autoryzowanym dostawcą lub punktem serwisowym w celu uzyskania informacji serwisowych.** 

## **Zakup części wymiennych**

Należy pamiętać, że zakup części wymiennych (lub zgodnych) do produktu kupowanego przez użytkowników w różnych krajach lub regionach może być realizowany przez producenta w okresie nieprzekraczającym 5 lat od zaprzestania produkcji urządzenia, w zależności od oficjalnych regulacji ogłoszonych w odpowiednim czasie. Szczegółowe informacje dotyczące możliwości uzyskania części zamiennych, można uzyskać u producenta, pod adresem http://www.msi.com/support/.

## <span id="page-8-0"></span>**Oświadczenie w sprawie ENERGY STAR®**

Produkty i praktyki z oznaczeniem ENERGY STAR® pomagają w oszczędzaniu i przyczyniają się do ograniczenia emisji gazów cieplarnianych dzięki spełnieniu rygorystycznych wytycznych w dziedzinie efektywności energetycznej określonych przez Agencję Ochrony Środowiska Stanów Zjednoczonych (EPA) i Departament Energii Stanów Zjednoczonych.

Możesz przyczynić się do ograniczenia zużycia energii elektrycznej i związanego z tym wpływu na środowisko, zarządzając energią lub wyłączając produkt w przypadku niekorzystania z niego przez dłuższy czas, zwłaszcza w godzinach nocnych oraz w weekendy.

Niniejsza instrukcja dotyczy wyłącznie produktów MS-1596 opatrzonych certyfikowanym logo ENERGY STAR®.

## <span id="page-9-0"></span>**Instrukcje bezpieczeństwa**

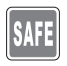

Przeczytaj starannie i gruntownie instrukcje bezpieczeństwa. Należy stosować się do wszystkich przestróg i ostrzeżeń umieszczonych na urządzeniu lub w podręczniku użytkownika.

- Wymiana baterii na nieprawidłowy typ może uniemożliwić zabezpieczenie.
- Wrzucenie baterii do ognia lub gorącego piekarnika, lub mechaniczne zmiażdżenie, lub przecięcie baterii może spowodować wybuch.

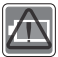

- Pozostawienie baterii w otoczeniu o ekstremalnie wysokiej temperaturze może spowodować wybuch lub wyciek łatwopalnej cieczy, lub gazu.
- Wystawienie baterii na ekstremalnie niskie ciśnienie powietrza może spowodować wybuch lub wyciek łatwopalnej cieczy, lub gazu.
- Należy podłączyć przewód zasilający do gniazda sieci elektrycznej, które jest łatwo dostępne przez cały czas.
- Odłączyć zasilanie od notebooka, odłączając przewód zasilający od gniazdka sieci elektrycznej.
- Jeśli do zestawu dołączony jest przewód zasilający z wtyczką 3-zębną, zawsze należy podłączać przewód zasilający do uziemionego gniazda sieci elektrycznej. Nie należy usuwać kołka uziemiającego przewodu zasilającego, ponieważ jest to ważne zabezpieczenie.
- Zawsze używaj zasilacza sieciowego i przewodu zasilającego zatwierdzonego przez MSI lub kompatybilnego zakupionego w MSI.
- Przewód zasilający należy umieścić tak, aby nikt przypadkiem na niego nie nadepnął. Nie należy ustawiać niczego na przewodzie zasilającym.

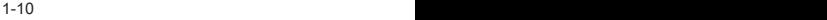

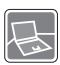

- Przed wprowadzeniem ustawień zawsze należy umieścić notebook na stabilnej, płaskiej, twardej powierzchni.
- Podczas korzystania z notebooka nie należy umieszczać go na niestabilnej powierzchni, np. na kolanach, łóżku, poduszce, kanapie itp.
- Nie należy przykrywać otworów wentylacyjnych notebooka, aby zapobiec przegrzaniu.

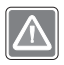

OSTRZEŻENIE: Nie połykać baterii. Połknięcie baterii pastylkowej może spowodować poważne oparzenia wewnętrzne, które mogą prowadzić do śmierci. Nowe i używane baterie należy przechowywać poza zasięgiem dzieci.

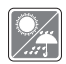

Notebooka należy przechowywać z dala od wilgoci i wysokich temperatur.

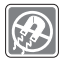

W pobliżu notebooka nie mogą znajdować się obiekty o silnym polu magnetycznym lub elektrycznym.

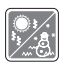

- Nie należy pozostawiać notebooka w miejscu bez wentylacji przy temperaturze przechowywania powyżej 60ºC (140ºF) lub poniżej 0ºC (32ºF), ponieważ może to uszkodzić komputer.
- Maksymalna dopuszczalna temperatura otoczenia podczas korzystania z tego urządzenia wynosi 35ºC (95ºF).

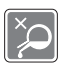

- Nigdy nie wlewaj jakichkolwiek płynów do otworów w obudowie, może to zniszczyć urządzenie lub spowodować porażenie prądem.
- Nigdy nie należy stosować substancji chemicznych do przecierania powierzchni sprzętu, takich jak klawiatura, płytka dotykowa (touchpad) i obudowa.

W razie wystąpienia którejkolwiek z poniższych sytuacji należy skontaktować się z Działem Serwisowym.

• Przewód zasilający lub wtyczka uległy uszkodzeniu.

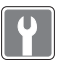

- Do wnętrza urządzenia dostał się płyn. • Sprzęt był poddany działaniu wilgoci.
- Sprzęt nie działa poprawnie lub nie można go uruchomić z pomocą podręcznika użytkownika.
- Sprzęt został upuszczony i uszkodzony.
- Sprzęt nosi oczywiste znamiona uszkodzenia.

#### **Energooszczędność produktu**

- Zmniejszone zużycie energii podczas używania i w trybie wstrzymania
- Ograniczone użycie substancji szkodliwych dla środowiska i dla zdrowia
- Łatwy demontaż i recykling
- Zmniejszone zużycie zasobów naturalnych poprzez zachęcanie do recyklingu
- Zwiększona żywotność produktu, poprzez łatwe aktualizacje
- Zmniejszona ilość trwałych odpadów, dzięki polityce zwrotów

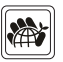

#### **Polityka ochrony środowiska**

- Produkt został zaprojektowany tak, aby umożliwić wielokrotne użycie części i właściwe przetwarzanie, dlatego też nie należy go wyrzucać po zakończeniu żywotności.
- Użytkownicy powinni skontaktować się z lokalnym autoryzowanym punktem zbiórki, do celów recyklingu i usuwania zużytych produktów.
- W celu uzyskania dalszych informacji dotyczących przetwarzania należy przejść do witryny firmy MSI i znaleźć najbliższy punkt sprzedaży.
- Informacje dotyczące prawidłowej utylizacji, zwrotu, przetwarzania i demontażu produktów firmy MSI użytkownicy mogą także uzyskać, korzystając z adresu e-mail gpcontdev@msi.com.

## <span id="page-12-0"></span>**Najważniejsze informacje MSI**

Poznaj więcej wyjątkowych funkcji notebooków MSI wszystkich serii na stronach: http://www.msi.com and https://www.youtube.com/user/MSI

Funkcje i konfiguracja są zależne od modelu. Szczegółowe informacje można uzyskać u lokalnych sprzedawców.

#### **Popraw swoją kreatywność dzięki MSI Pen (proaktywnemu rysikowi)**

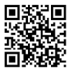

Pióro MSI Pen (proaktywny rysik) posiada konfigurowaną funkcję zdalnego dostępu dla potrzeb prezentacji i innych aplikacji. Pozwól MSI Pen (proaktywnemu rysikowi) na wsparcie Twojej pracy twórczej w aplikacjach Microsoft Office lub Adobe.

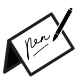

#### **Silnik SteelSeries tylko w notebooku MSI GAMING**

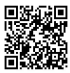

MSI współpracuje ze SteelSeries w celu opracowania wyłącznego silnika SteelSeries w notebookach do gry. Silnik SteelSeries jest aplikacją, która łączy wszystkie funkcje często wykorzystywane przez graczy w zarządzaniu wieloma urządzeniami.

#### **Pomaluj swój świat z technologią True Color**

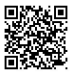

MSI współpracowała z Portrait Displays, Inc. przy opracowaniu dokładniejszych, wysoko precyzyjnych i doskonałych jakościowo paneli. Technologia True Color MSI gwarantuje, że każdy panel w notebookach MSI zapewnia najwyższą precyzję koloru.

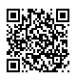

#### **Samouczek: Jak używać Nahimic**

Dowiedz się jak korzystać z Nahimic i jego trzech funkcji: efektów dźwiękowych Nahimic, efektów mikrofonowych oraz nagrywania dźwięku HD.

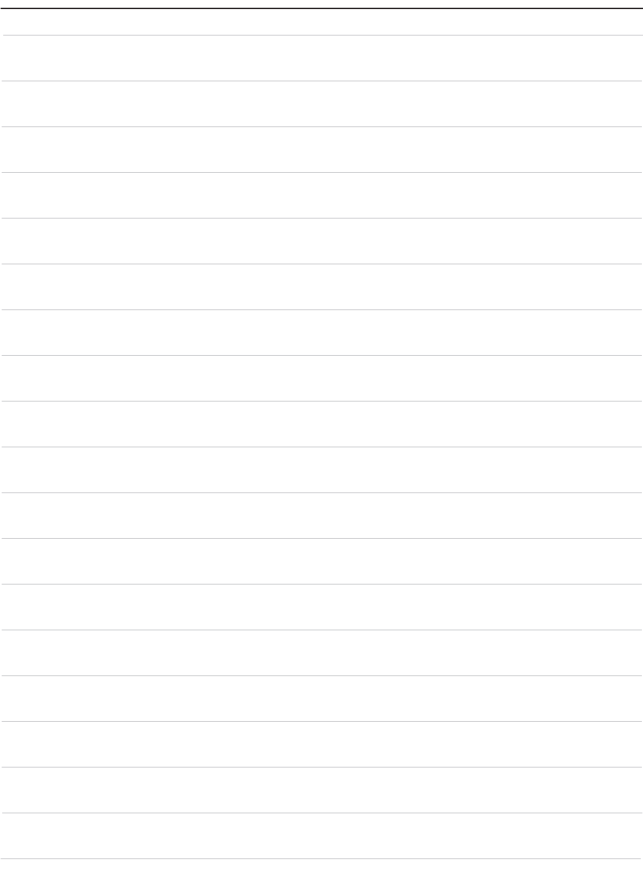

## <span id="page-14-0"></span>**Wprowadzenie**

#### <span id="page-15-0"></span>Wprowadzenie

Gratulujemy zakupu tego wspaniale zaprojektowanego z dbałością o najmniejsze szczegóły, komputera notebook. Ten wyjątkowy notebook zapewni ci komfort i profesjonalizm użytkowania. Możemy z dumą przekazać użytkownikom, że ten notebook został gruntownie sprawdzony, co gwarantujemy naszą reputacją i zapewni niezrównaną niezawodność oraz satysfakcję klienta.

## **Rozpakowywanie**

W pierwszej kolejności należy rozpakować opakowanie transportowe i sprawdzić dokładnie wszystkie elementy. Jeśli jakiś element wyposażenia uległ zniszczeniu lub brakuje go, niezwłocznie skontaktuj się ze sprzedawcą. Zachowaj opakowanie transportowe na wypadek gdybyś musiał przesyłać urządzenie w przyszłości. Opakowanie powinno zawierać następujące elementy:

- ▶ Notebook
- ▶ Instrukcja szybkiego uruchamiania
- ▶ Zasilacz USB-C i przewód zasilający AC
- ▶ Opcjonalna torba

## <span id="page-16-0"></span>**Ogólny opis produktu**

W tej części znajduje się opis podstawowych aspektów dotyczących komputera notebook. Pozwoli to na lepsze poznanie wyglądu tego komputera notebook przed rozpoczęciem jego używania. Należy pamiętać, że pokazane rysunki są wyłącznie orientacyjne.

## **Widok z góry (otwarty)**

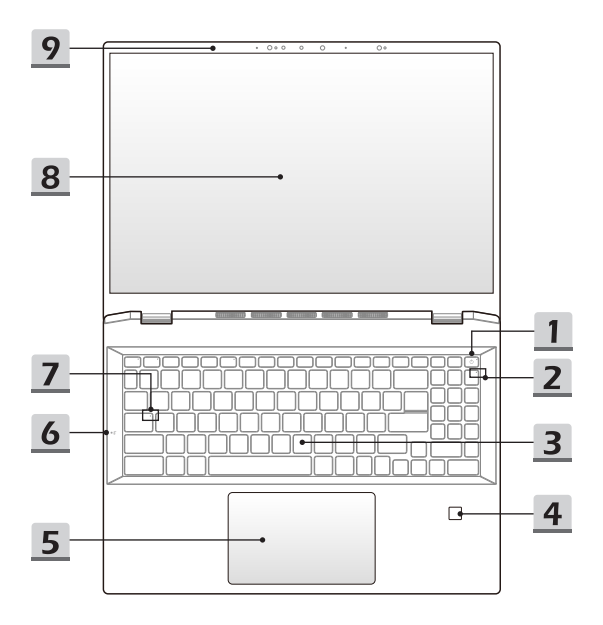

#### **1. Przycisk zasilania/ dioda LED zasilania/ Resetowanie baterii**

#### **Przycisk zasilania**

- Naciśnięcie tego klawisza spowoduje włączenie zasilania notebooka.
- Gdy notebook jest włączony, można nacisnąć ten klawisz, aby wymusić przejście komputera w stan uśpienia. Ponowne naciśnięcie, wybudzi notebooka ze stanu uśpienia.
- Nacisnąć długo ten przycisk i postępować zgodnie z instrukcjami wyświetlanymi na ekranie, aby WYŁĄCZYĆ zasilanie notebooka.

#### **Dioda LED zasilania**

- Białe światło wskazuje włączenie zasilania komputera notebook.
- Dioda LED wyłącza się, kiedy notebook przełącza się w tryb uśpienia.
- Dioda LED nie świeci, gdy komputer notebook jest wyłączony.

#### **Resetowanie baterii**

Za każdym razem, gdy aktualizowane jest oprogramowanie sprzętowe (EC) lub system się zawiesi, należy 1) odłączyć zasilacz sieciowy; 2) nacisnąć ten przycisk na 20 sekund, po czym zacznie migać dioda LED, a po kolejnych 5 sekundach dioda LED zgaśnie; 3) podłączyć zasilacz sieciowy; 4) włączyć zasilanie notebooka.

#### **2. Dioda LED stanu**

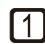

O

#### **Num Lock**

Dioda LED świeci po uaktywnieniu funkcji Num Lock.

#### **3. Klawiatura**

Wbudowana klawiatura zapewnia wszystkie funkcje klawiatury notebooka. Szczegóły znajdują się w części **Jak korzystać z klawiatury**.

#### **4. Czytnik linii papilarnych**

Notebook może być wyposażony w czytnik linii papilarnych, który pozwala użytkownikom ustawić własne odciski palców w celu odblokowywania notebooka.

#### **5. Touchpad**

Jest to urządzenie wskazujące notebooka.

#### **6. Wewnętrzny mikrofon**

Wbudowany mikrofon posiada te same funkcje co zewnętrzny.

**7. Dioda LED stanu**

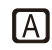

#### **Caps Lock**

Dioda LED świeci po uaktywnieniu funkcji Caps Lock.

#### **8. Monitor z ekranem dotykowym (opcjonalnie)**

- Ten opcjonalnie wyposażony 10-punktowy monitor z ekranem wielodotykowym umożliwia użytkownikom interakcję z laptopem za pomocą palców lub rysika.
- Opcjonalnie obsługiwany jest regulowany obrotowy panel wyświetlacza w trybach Clamshell/ Stand/ Tent/ Tablet.
- Notebook w opcjonalnych trybach Stojak/Namiot/Tablet wyłączy klawiaturę i panel dotykowy, ale czytnik linii papilarnych i monitor z ekranem dotykowym są nadal dostepne.

#### **9. Webcam/ Dioda LED Webcam/ Wewnętrzny mikrofon**

- Wbudowanej kamery internetowej można używać do wykonywania zdjęć, nagrywania wideo lub wideokonferencji, itp.
- Wbudowana kamera internetowa może być opcjonalnie wyposażona w moduł kamery podczerwieni IR obsługujący funkcję rozpoznawania twarzy w podczerwieni.
- Wskaźnik LED kamery internetowej, obok kamery, świeci po uaktywnieniu funkcji kamery internetowej; Dioda LED gaśnie, kiedy ta funkcja jest wyłączona.
- Przesunąć przesłonę kamery w celu zakrycia widoczności kamery, jeśli jest to konieczne.
- Wbudowany mikrofon posiada te same funkcie co zewnetrzny.

### <span id="page-19-0"></span>**Widok z przodu**

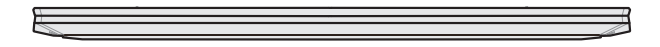

Puste miejsce poniżej

#### <span id="page-20-0"></span>**Widok z prawej strony**

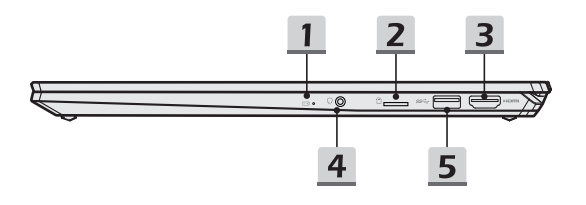

#### **1. Dioda LED stanu**

#### **Stan baterii**

- LED świeci białym światłem w trakcie ładowania baterii.
- LED świeci białym światłem i miga w trakcie szybkiego ładowania baterii.

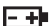

- LED świeci żółtym światłem dla niskiego statusu naładowania baterii.
- LED świeci pomarańczowym światłem i miga, jeśli bateria ulegnie awarii. Jeśli problem nawraca, skontaktuj się z autoryzowanym sprzedawcą lub centrum serwisowym.
- Dioda LED baterii gaśnie, gdy bateria jest całkowicie naładowana lub, gdy zasilacz AC zostanie odłączony.

#### **2. Czytnik kart**

Wbudowany czytnik kart obsługuje różne typy kart pamięci. Szczegóły znajdują się w specyfikacji technicznej.

#### **3. Złącze HDMI™**

Technologia HDMI™ (multimedialny interfejs wysokiej rozdzielczości) jest wiodącym interfejsem i de facto standardem łączenia sprzętu o wysokiej rozdzielczości (HD) i ultra wysokiej rozdzielczości (UHD).

#### **4. Gniazdo audio combo**

• Port zestawu słuchawkowego, mikrofonu lub zestawu słuchawkowego z mikrofonem. • Gniazdo audio combo obsługuje 4-biegunowe gniazdo słuchawkowe 3,5 mm.

#### **5. Port USB 3.2 Gen 2**

Pamięć USB 3.2 Gen 2, SuperSpeed USB 10 Gb/s, obsługuje maksymalny transfer danych dla podłączonych urządzeń, jak np. pamięci masowe, dyski twarde, kamery wideo, itp.

#### <span id="page-22-0"></span>**Widok z lewej strony**

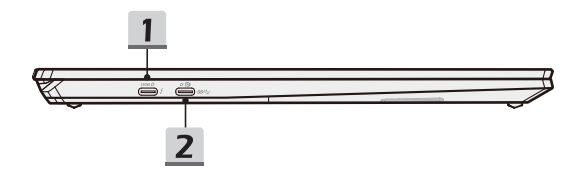

- **1. Zasilanie/ Thunderbolt (USB-C) gniazdo typu kombi**
	- Zawsze podłączaj autoryzowany zasilacz PD ze złączem USB-C, aby podłączyć zasilanie do notebooka i naładować akumulator.
	- Thunderbolt™ 4 obsługuje opcjonalnie połączenia USB4, PCIe, HDMI™, DisplayPort; wyjście na monitor z wyświetlaczem 8K; szybkość transmisji do 40 Gb/s.
	- Obsługuje funkcję zasilania z mocą wejściowa regulowaną do 140 W i maksymalnymi parametrami wyjścia zasilania 5 V/3 A lub 5 V/1,5 A po podłączeniu zasilania prądem zmiennym lub stałym.

#### **2. Port USB 3.2 Gen 2 (USB-C) (z funkcją DisplayPort)**

- USB 3.2 Gen 2, SuperSpeed USB 10Gbps, oferuje wyższe prędkości interfejsu do podłączania różnych urządzeń, takich jak napędy pamięci masowej, twarde dyski, czy kamery wideo, oraz oferuje więcej korzyści z szybkiego przesyłu danych.
- Smukłe i eleganckie złącze USB-C umożliwia dowolne obracanie wtyczki i opcjonalnie obsługuje funkcję zasilania z mocą wejściową regulowaną do 100 W i maksymalnymi parametrami wyjścia 5 V/3 A lub 5 V/1,5 A po podłączeniu zasilania prądem zmiennym lub stałym.
- Funkcja DisplayPort obsługuje łączność z monitorem zewnętrznym.

## <span id="page-23-0"></span>**Widok od tyłu**

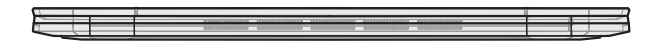

Puste miejsce poniżej

#### <span id="page-24-0"></span>**Widok od spodu**

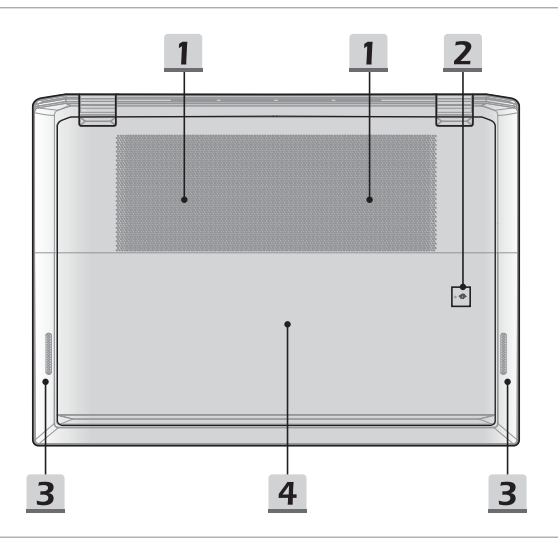

#### **1. Wentylator**

Wentylator ma za zadanie chłodzić system. NIGDY NIE NALEŻY blokować przepływu powietrza wentylatora.

#### **2. Otwór resetowania baterii (opcjonalny)**

Za każdym razem, gdy aktualizowane jest oprogramowanie sprzętowe (EC) lub system się zawiesi, należy 1) wyłączyć notebooka; 2) odłączyć zasilacz sieciowy; 3) użyć wyprostowanego spinacza do papieru, który należy włożyć w ten otwór na 10 sek.; 4) podłączyć zasilacz sieciowy; 5) włączyć zasilanie notebooka. W przypadku modeli, które nie obsługują resetowania baterii z wykorzystaniem otworu resetowania baterii, aby wykonać resetowanie baterii należy zapoznać się z funkcjami przycisku zasilania w widoku z góry (otwartym).

#### **3. Głośniki stereo**

Notebook może być wyposażony we wbudowane głośniki stereo zapewniające dźwięk wysokiej jakości i obsługujące technologię HD audio.

#### **4. Gniazdo SSD**

Notebook jest wyposażony w gniazdo SSD M.2, które obsługuje urządzenie SSD z interfejsem PCIe. Należy skontaktować się z autoryzowanym dostawcą lub punktem serwisowym w celu wykonania czynności serwisowych.

## <span id="page-26-0"></span>**Jak korzystać z klawiatury**

Notebook posiada w pełni funkcjonalną klawiaturę. Aby zapewnić prawidłowe funkcjonowanie klawiatury, należy zainstalować konieczne aplikacje przed skorzystaniem z klawiszy funkcyjnych klawiatury.

Użyj klawiszy FN na klawiaturze w celu uaktywnienia konkretnych aplikacji lub narzędzi. Przy pomocy tych klawiszy, użytkownicy mogą pracować bardzie efektywnie.

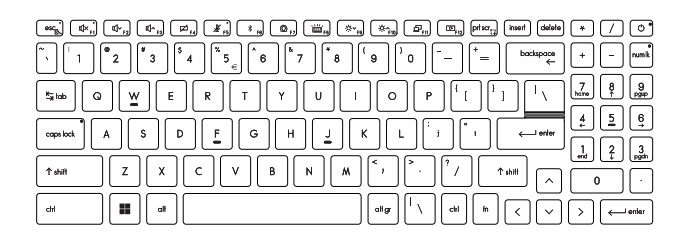

#### **Przycisk Windows**

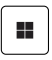

Na klawiaturze znajduje się klawisz z logo Windows, który służy do wykonywania specyficznych funkcji Windows, jak np. otwierania menu Start i uruchamiania menu skrótów.

#### <span id="page-27-0"></span>**Włączanie klawiszy FN szybkiego uruchamiania**

- Notebook jest wyposażony w zestaw klawiszy FN szybkiego uruchamiania. Każdy klawisz funkcyjny, od F1 do F12, posiada wbudowaną funkcję dostępną do użycia po pojedynczym naciśnięciu.
- Użytkownik może włączyć lub wyłączyć klawisze szybkiego uruchamiania FN naciskając klawisze FN i ESC.

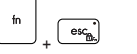

• Sprawdzając wskazania wskaźnika LED blokady FN, znajdującego się pod klawiszem ESC, można dowiedzieć się w jaki sposób ustawione są funkcje. Dioda LED świeci się: Włączona jest standardowa kombinacja klawiszy FN. Dioda LED nie świeci się: Włączone są klawisze szybkiego

uruchamiania FN.

#### **Używanie klawiszy FN szybkiego uruchamiania**

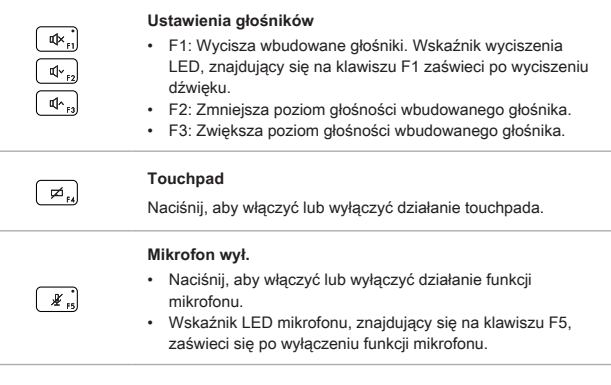

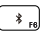

#### **Bluetooth**

Otwórz stronę ustawień trybu Bluetooth w systemie Windows.

<span id="page-28-0"></span>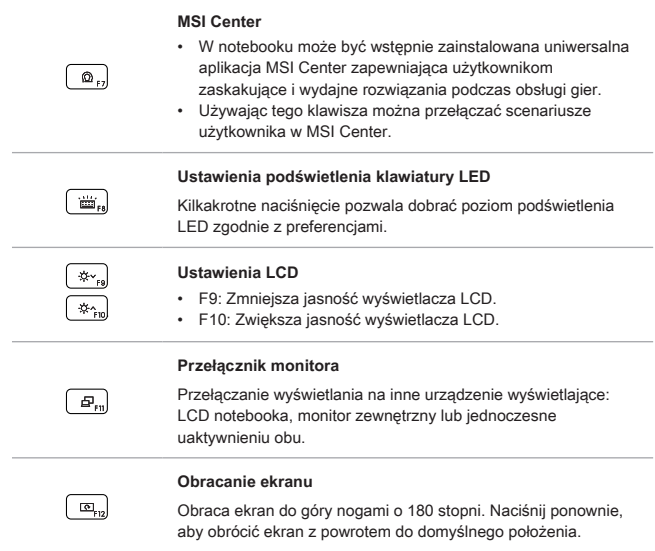

## **Aplikacja Snip and Sketch**

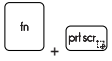

Uruchom aplikację Snip & Sketch.

## **Zrzut ekranu**

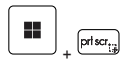

Wykonaj zrzut ekranu do schowka, a następnie wklej go do programu edycyjnego.

### <span id="page-29-0"></span>**Funkcje kombinacji klawiszy FN**

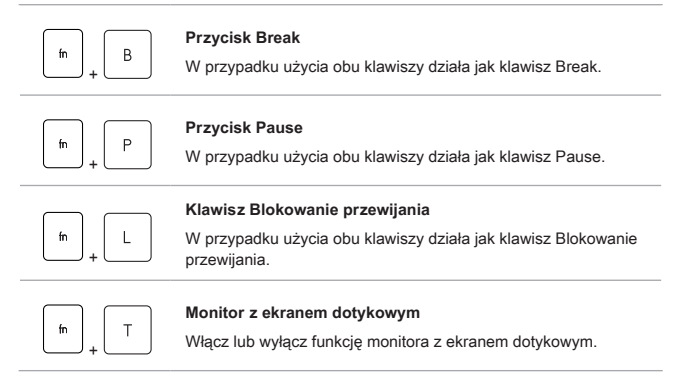

#### **Korzystanie z wielu monitorów**

Po podłączeniu do notebooka dodatkowego monitora, system automatycznie wykrywa ten monitor. Użytkownicy mają możliwość dostosowania ustawień monitora do własnych potrzeb.

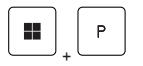

- Podłącz monitor do notebooka.
- Naciśnij i przytrzymaj klawisz Windows, a następnie naciśnij przycisk [P], aby wywołać [Projekt].
- Wybierz w jaki sposób projekt ma być wyświetlany na drugim ekranie używając opcji tylko ekran PC, duplikowany, rozszerzony, tylko drugi ekran.

## <span id="page-30-0"></span>**Dane techniczne**

Niniejsza specyfikacja ma wyłącznie charakter adnotacji i może się różnić lub zostać zmieniona bez uprzedzenia.

Odwiedź oficjalną stronę MSI pod adresem www.msi.com lub skontaktuj się z lokalnym detalistą, aby poznać prawidłowe szczegóły dotyczące zakupionego produktu.

W celu uzyskania "pełnej mocy" podczas wykonywania wielu zadań i przy dużym obciążeniu zaleca się, aby zawsze używać dedykowanego zasilacza i przewodu zasilającego.

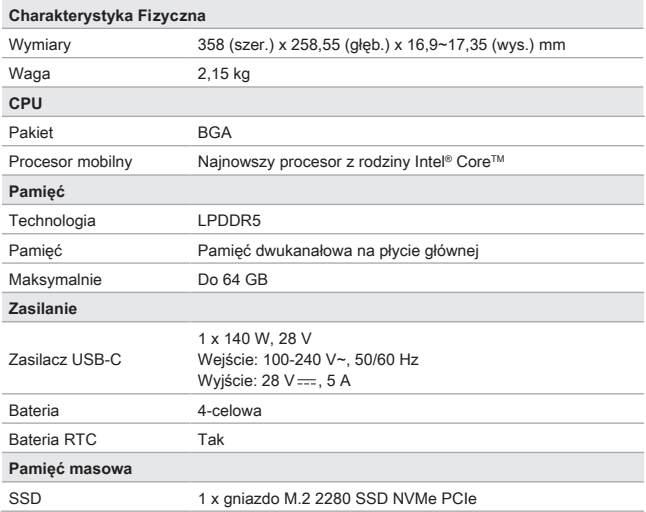

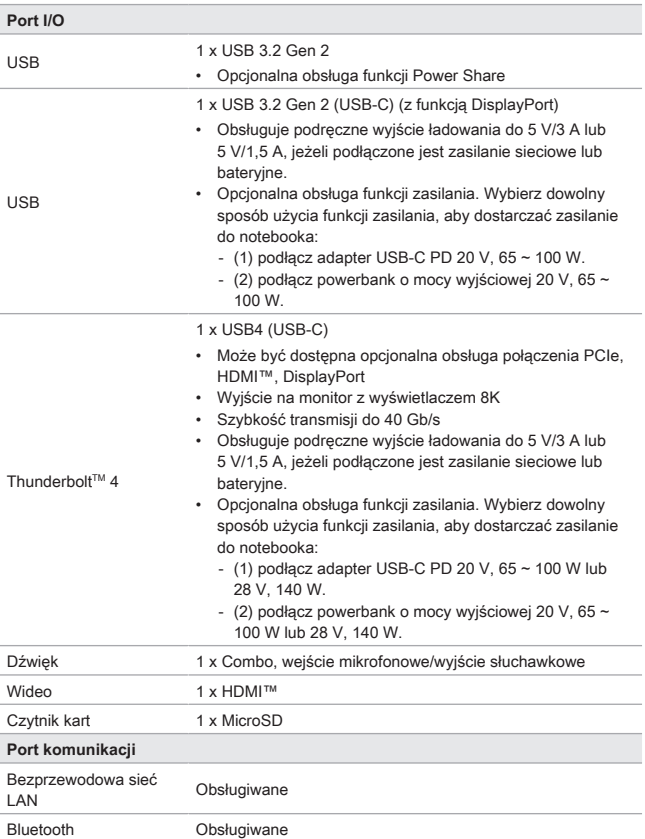

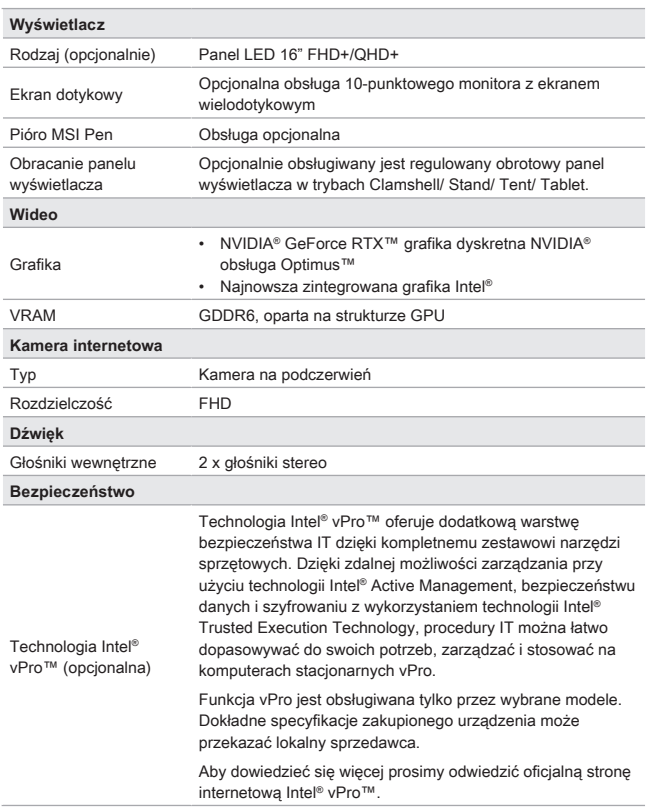

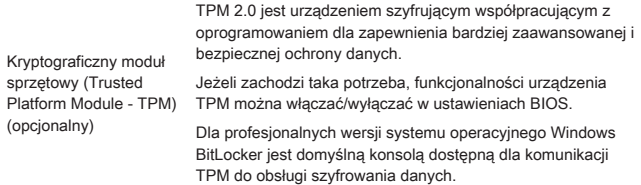

## <span id="page-34-0"></span>**Pierwsze kroki**

## <span id="page-35-0"></span>**Rozpoczęcie pracy z notebookiem**

Przed rozpoczęciem pracy zalecamy nowym użytkownikom notebooka zapoznanie się z poniższymi ilustracjami.

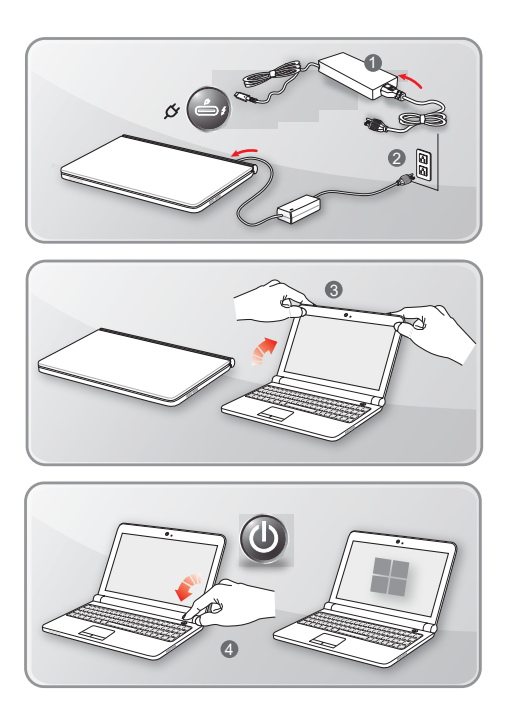
### **Jak komfortowo rozpocząć pracę z notebookiem**

Jeśli jesteś początkującym użytkownikiem notebooka przeczytaj następujące instrukcje, aby zapewnić sobie bezpieczeństwo i komfort podczas pracy.

- ▶ Dobre oświetlenie jest zasadnicze w miejscu pracy.
- ▶ Należy wybrać ergonomiczne krzesło oraz biurko i dopasować ich wysokość zgodnie z posturą.
- ▶ Wyreguluj oparcie tak, by siedząc w pozycji wyprostowanej wygodnie podpierało ono dół pleców.
- ▶ Ustaw stopy płasko na podłodze z kolanami zgiętymi pod kątem 90 stopni.
- ▶ Ustaw odpowiednio panel LCD, by uzyskać optymalny kąt widzenia.
- ▶ Regularnie relaksuj i rozciągaj się. Zawsze rób przerwę po pracy.

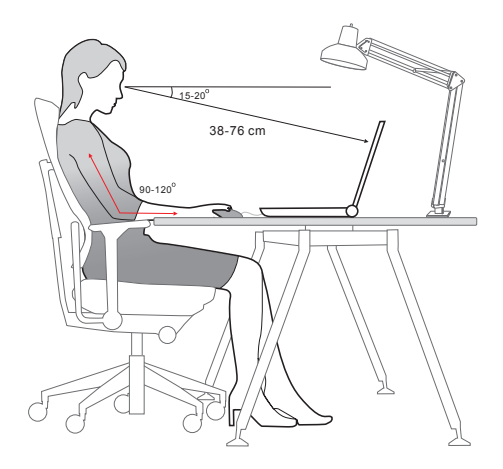

### **Jak zarządzać zasilaniem**

W niniejszym rozdziale przedstawiono podstawowe zasady bezpieczeństwa, jakich należy przestrzegać podczas używania zasilacza AC i baterii.

### **Zasilacz AC**

Upewnij się, że notebook jest podłączony do zasilania sieciowego poprzez zasilacz sieciowy przed pierwszym włączeniem. Jeżeli notebook automatycznie wyłącza się z uwagi na niski poziom baterii, może to spowodować uszkodzenie systemu. Poniżej podano niektóre zalecenia i zakazy dotyczące użytkowania zasilacza AC.

- ▶ Zalecenia
	- Używaj wyłącznie zasilacza dostarczonego z notebookiem.
	- Zawsze zwracaj uwagę na ciepło wytwarzane przez zasilacz AC.
	- Odłączaj kabel sieciowy zasilacza przed rozmontowaniem notebooka.
- ▶ Zachowania niepożądane
	- Nie przykrywaj zasilacza, ponieważ generuje on ciepło.
	- Odłącz kabel sieciowy zasilacza po wyłączeniu systemu, kiedy notebook nie będzie używany przez dłuższy okres czasu.

#### **Bateria**

Kupując nowego notebooka lub nową baterię do notebooka ważne jest, aby w jaki sposób ładować ja i dbać o baterie, aby jak najwięcej skorzystać z baterii.

Należy pamiętać, że bateria ta nie może być wymieniana przez użytkownika.

- ▶ **Wskazówki dotyczące bezpieczeństwa**
	- Notebook jest wyposażony we wbudowaną baterię, dlatego należy postępować zgodnie z lokalnymi przepisami podczas utylizacji.
	- Notebooka i jego baterię należy utrzymywać z dala od nadmiernej wilgoci i ekstremalnych temperatur.
	- Zawsze należy odłączyć przewód zasilający przed przystąpieniem do instalacji jakiegokolwiek modułu w notebooku.

#### ▶ **Typ baterii**

- Notebook, w zależności od zakupionego modelu, może być wyposażony w litowo-jonową lub litowo-polimerową baterię wysokiej pojemności.
- Ładowalna bateria jest wewnętrznym źródłem zasilania notebooka.

#### ▶ **Zachowanie podczas ładowania baterii**

W celu optymalizacji żywotności baterii i uniknięcia nagłej utraty zasilania należy przeczytać wymienione poniżej wskazówki:

- Przy dłuższej bezczynności należy przełączyć system operacyjny do stanu wstrzymania lub skróć okres czasu, po którym system automatycznie przechodzi do trybu wstrzymania.
- Należy wyłączyć system, jeśli nie będzie on przez dłuższy czas używany.
- Wyłącz niepotrzebne ustawienia lub usuń zbędne urządzenia peryferyjne.
- W miarę możliwości podłącz zewnętrzny zasilacz AC.

#### ▶ **Jak prawidłowo ładować baterię**

Przed rozpoczęciem ładowania należy zapoznać się z podanymi poniżej wskazówkami:

- Jeżeli nie jest możliwe naładowanie akumulatora, zapisz rezultaty pracy na dysku twardym, zamknij aplikacje i wyłącz system.
- Podłącz zasilacz AC.
- Możesz korzystać z komputera, wprowadzać go w stan wstrzymania lub wyłączyć bez przerywania ładowania.
- Bateria litowo-jonowa lub litowo-polimerowa nie jest wyposażona w pamięć ładowania. Przed ponownym ładowaniem nie jest konieczne rozładowanie baterii. W celu optymalizacji działania, zaleca się jednak raz w miesiącu jego pełne rozładowanie.
- Faktyczny czas ładowania zależy od używanych w trakcie aplikacji.

### **Zarządzanie energią w monitorach z oznaczeniem ENERGY STAR®**

Funkcja zarządzania energią pozwala notebookowi na uruchomienie trybu niskiego poboru mocy lub "uśpienia" w przypadku braku aktywności użytkownika. By skorzystać z potencialnei możliwości oszczędzania energii, funkcja zarządzania energią została ustawiona w następujący sposób w przypadku zasilania komputera prądem zmiennym:

- ▶ Wyłącza monitor po 5 min.
- ▶ Uruchamia tryb "uśpienia" po 10 min.

Notebook wychodzi z trybu "uśpienia" po naciśnieciu przycisku zasilanie/uśpienie. Notebook może także wyjść z trybu "uśpienia", reagując na sygnał sieci, gdy włączona jest funkcja Wake On LAN (WOL).

#### **Wskazówki dotyczące oszczędzania energii**

Kupując nowego notebooka lub nową baterię do notebooka ważne jest, aby w jaki sposób ładować ją i dbać o baterię, aby jak najwięcej skorzystać z baterii.

Należy pamiętać, że bateria ta nie może być wymieniana przez użytkownika.

- ▶ Uaktywnij funkcję oszczędzania energii ECO w celu zarządzania zużyciem energii komputera.
- ▶ Wyłącz monitor po okresie braku aktywności użytkownika.
- ▶ Naciśnij ikonę systemu Windows i wybierz opcję "uśpienia", aby przejść do trybu oszczędzania energii.
- ▶ Dostosuj ustawienia opcji zasilania w systemie operacyjnym Windows, by zoptymalizować zarządzanie zasilaniem komputera.
- ▶ Jeśli notebook nie będzie używany przez dłuższy czas, należy zawsze odłączyć przewód zasilający prądu zmiennego lub odłączyć baterię, aby zapewnić zerowe zużycie energii.

### **W jaki sposób ustawić plan zasilania w systemie operacyjnym Windows**

\* Dla wybranych modeli z zainstalowanym systemem operacyjnym Windows 11.

Plan zasilania to zbiór ustawień sprzętowych i systemowych, który zarządza sposobem w jaki Twój komputer wykorzystuje i oszczędza energię. Plany zasilania mogą oszczędzać energię, maksymalizować wydajność systemu lub równoważyć oszczędzanie energii oraz wydajność. Domyślne plany zasilania — zrównoważony i oszczędzanie energii spełniają oczekiwania większości użytkowników. Można jednak zmodyfikować ustawienia istniejących planów lub stworzyć własny plan.

Pokazane rysunki służą wyłącznie jako odniesienie a wygląd rzeczywisty może się różnić zależnie od zainstalowanych różnych wersji systemu operacyjnego Windows.

#### **Wybór lub dostosowanie planu zasilania**

- 1. Przejdź do [Start], a następnie przesuń kursor myszy na pole [Type here to search] (Wpisz tutaj, aby wyszukać).
- 2. Wprowadź z klawiatury [control panel] (panel sterowania) a następnie wybierz pozycję [Control Panel] (Panel sterowania), aby kontynuować.
- 3. Otwórz okno [All Control Panel Items] (Wszystkie pozycje panelu sterowania). W menu rozwijalnym [View by] (Pokaż według) wybierz pozycję [Large icons] (Duże ikony).
- 4. Aby kontynuować, wybierz pozycję [Power Options] (Opcje zasilania).
- 5. W oknie [Power Options] (Opcje zasilania), jako przykład wybrano tu plan zasilania [Balanced] (Zrównoważony). Kliknij pozycję [Change plan settings] (Zmień ustawienia planu), wywołując opcję [Edit Plan Settings] (Edytuj ustawienia planu), aby dostosować plan zasilania.
- 6. Zmień ustawienia planu wybranego w opcji [Edit Plan Settings] (Edytuj ustawienia planu).
- 7. Kliknij pozycję [Change advanced power settings] (Zmień zaawansowane ustawienia zasilania), aby wyświetlić [Power Option] (Opcje zasilania). W tym miejscu można wprowadzić zaawansowane zmiany do wybranego planu zasilania, zgodnie z wymaganiami.
- 8. Aby przywrócić wybrany plan zasilania do ustawień domyślnych, kliknij [Restore plan defaults] (Przywróć wartości domyślne planu).
- 9. Postępując zgodnie z instrukcjami wyświetlanymi na ekranie zakończ konfigurację.

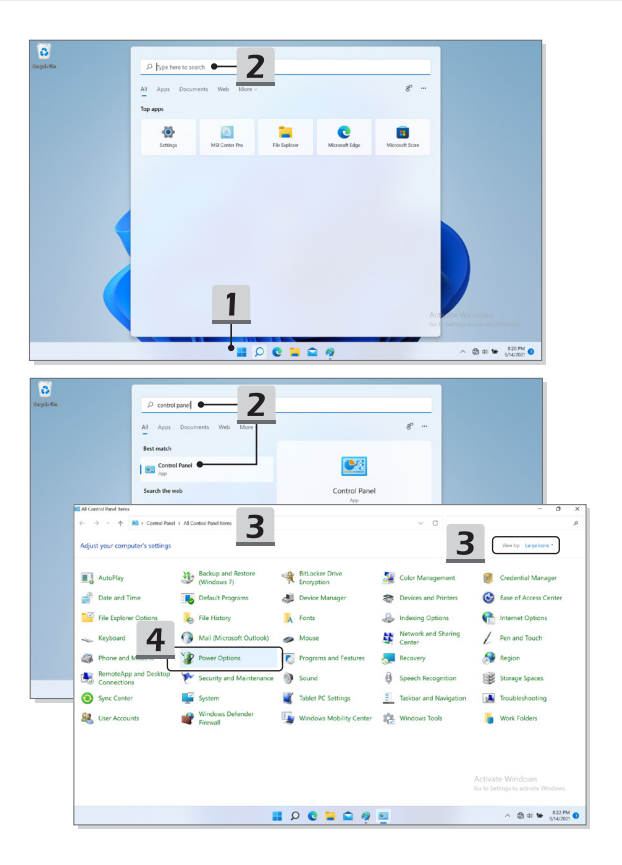

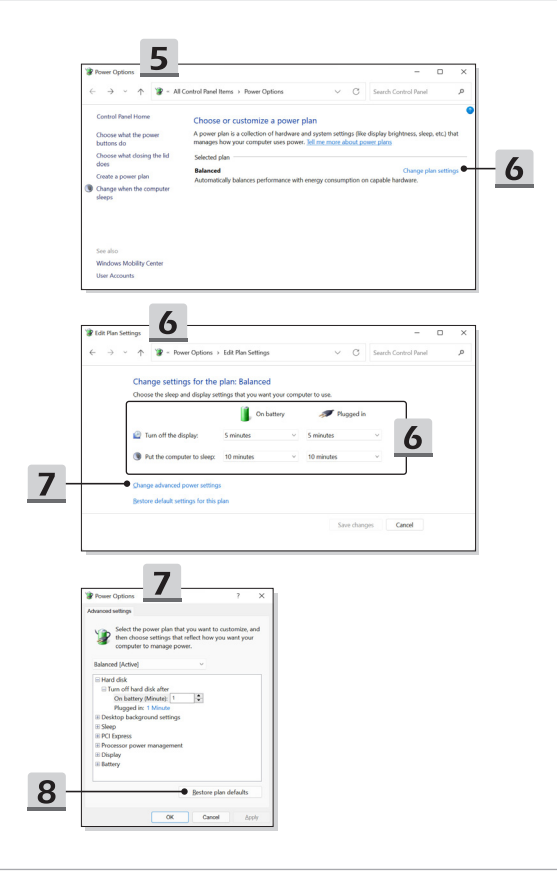

#### **Tworzenie własnego planu zasilania**

Można stworzyć swój własny plan zasilania i dostosować go do osobistych wymagań.

- 1. W tym celu kliknij [Create a power plan] (Utwórz plan zasilania) w pozycji [Power Option] (Opcje zasilania).
- 2. Rozpocznij od istniejącego planu i nadaj nazwę nowemu planowi zasilania. Kliknij przycisk [Next] (Dalej), aby kontynuować.
- 3. Zmień ustawienia nowego planu zasilania. Kliknij [Create] (Utwórz), aby ustawienia dostosowanego planu zostały wprowadzone.
- 4. Nowy plan zasilania jest gotowy i zostaje automatycznie aktywowany.

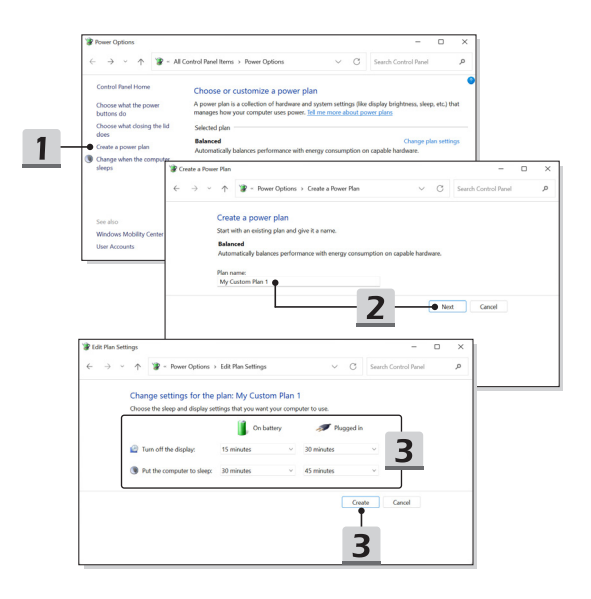

# **Jak skonfigurować Windows Hello (opcja)**

Windows Hello jest bezpieczniejszym, spersonalizowanym sposobem uzyskiwania natychmiastowego dostępu do systemu operacyjnego Windows z wykorzystaniem funkcji odczytu linii papilarnych lub rozpoznawania twarzy. Funkcja ta wymaga czytnika linii papilarnych lub kamery na podczerwień. Po ustawieniu wszystkiego będziesz mógł uruchomić urządzenie szybko przesuwając po nim palcem lub patrząc na niego.

Aby ustawić logowanie w Windows Hello z rozpoznawaniem twarzy, odczytem linii papilarnych lub kodem PIN, postępuj zgodnie z poniższymi instrukcjami.

Pokazane rysunki służą wyłącznie jako odniesienie a wygląd rzeczywisty może się różnić zależnie od zainstalowanych różnych wersji systemu operacyjnego Windows.

#### **Tworzenie hasła dla konta**

Przed skonfigurowaniem Windows Hello, konieczne jest skonfigurowanie hasła dla konta.

- 1. Przejdź do [Start > Settings] (Start > Ustawienia) i zlokalizuj pozycję [Accounts] (Konta).
- 2. W zakładce [Sign-in options] (Opcie logowania), kliknij [Password] (Hasło).
- 3. W polu [Password] (Hasło) , kliknij [Add] (Dodaj), aby kontynuować.
- 4. Postępując zgodnie z instrukcjami wyświetlanymi na ekranie utwórz nowe hasło dla swojego konta, a następnie kliknij przycisk [Finish] (Zakończ), aby zakończyć.

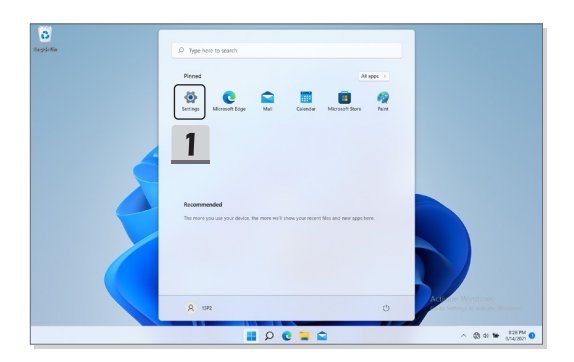

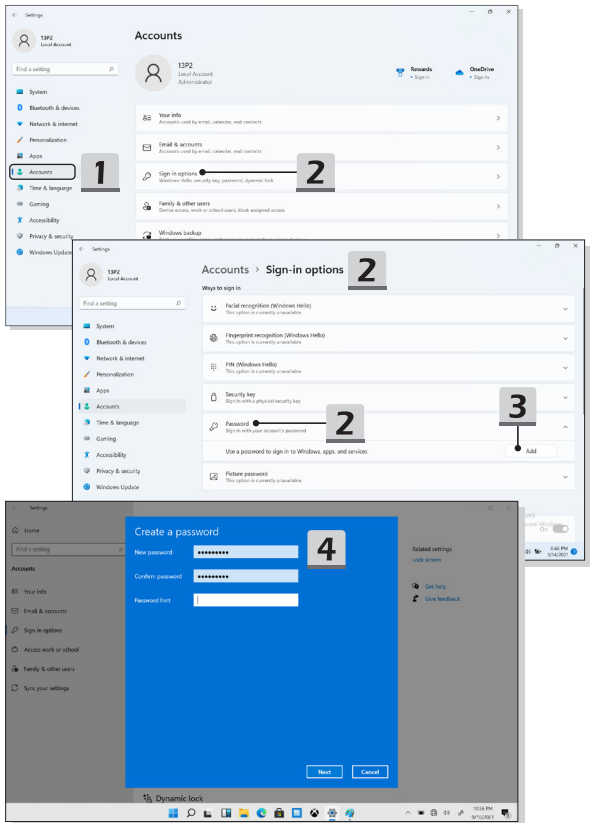

#### **Konfigurowanie kodu PIN dla Windows Hello**

Kod PIN dla Windows Hello jest szybkim i bezpiecznym sposobem logowania na urządzeniu, w aplikacjach i usługach.

Pokazane tutaj rysunki służą wyłącznie jako odniesienie i mogą się różnić od rzeczywistych ekranów.

- 1. Wybierz pozycję [PIN (Windows Hello)], a następnie kliknij [Set up] (Skonfiguruj), aby kontynuować.
- 2. Najpierw zweryfikuj hasło dla swojego konta
- 3. Skonfiguruj kod PIN dla Windows Hello. Kliknij [OK], aby zamknąć.

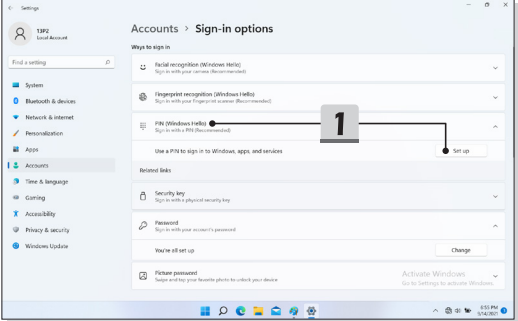

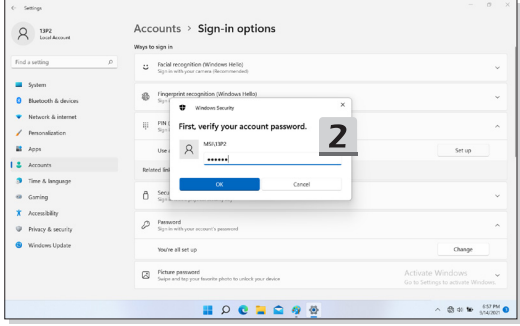

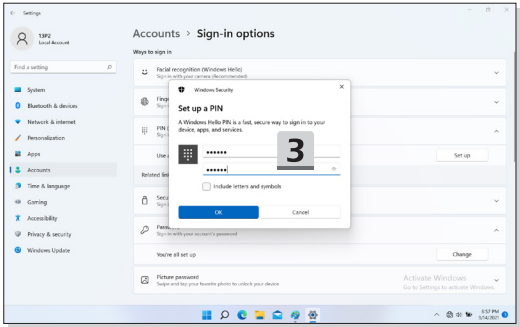

### **Konfigurowanie linii papilarnych dla Windows Hello**

\* Tylko w wybranych modelach

Czas pożegnać się z wprowadzaniem skomplikowanych haseł i rozpocząć korzystanie z linii papilarnych do odblokowania urządzenia i weryfikacji własnej tożsamości.

- 1. Wybierz pozycję [Fingerprint Recognition (Windows Hello)] (Rozpoznawanie linii papilarnych (Windows Hello)), kliknij [Set up] (Skonfiguruj), aby otworzyć kreator konfiguracji Windows Hello, a nastepnie kliknij [Get Started] (Rozpocznij), aby kontynuować.
- 2. Zweryfikuj kod PIN dla Windows Hello.
- 3. Umieść wybrany palec na czujniku linii papilarnych. Zostaniesz poproszony o przystawienie tego samego palca kilka razy, aby ustawić Windows Hello.
- 4. Kliknij [Add Another] (Dodaj następny), jeżeli chcesz powtórzyć proces z drugim palcem.

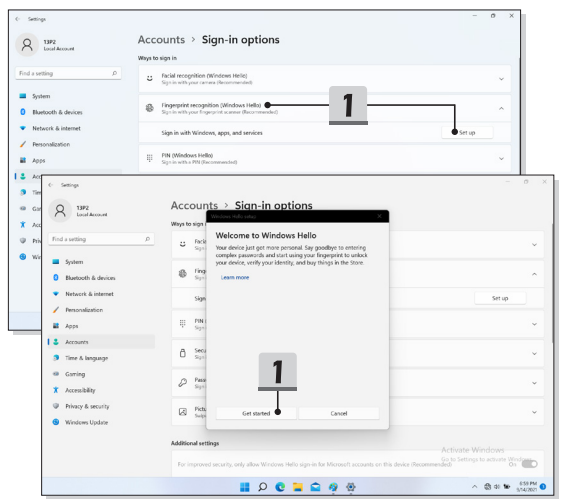

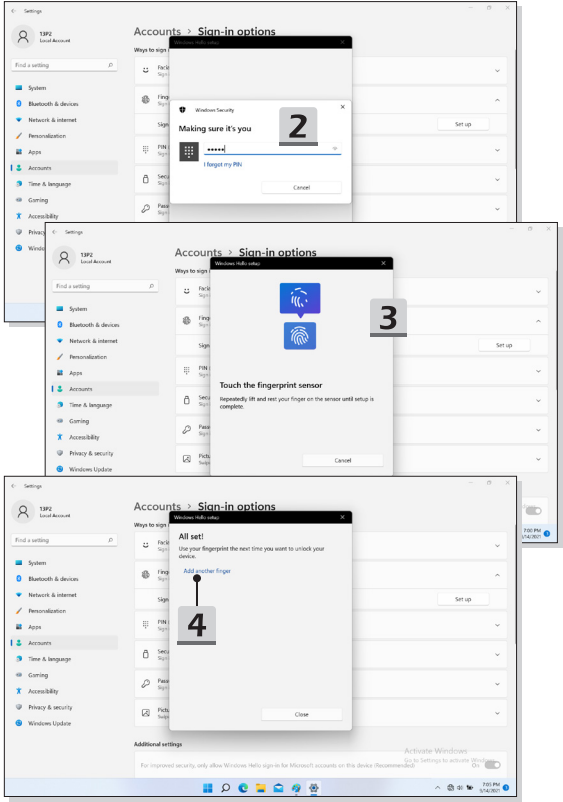

#### **Konfigurowanie rozpoznawania twarzy dla Windows Hello**

\* Tylko w wybranych modelach

Twoje urządzenie staje się bardziej osobiste. Rozpocznij korzystanie z twarzy do odblokowania urządzenia i weryfikacji własnej tożsamości.

- 1. Wybierz pozycję [Facial Recognition (Windows Hello)] (Rozpoznawanie twarzy (Windows Hello)), kliknij [Set up] (Skonfiguruj), aby otworzyć kreator konfiguracji Windows Hello, a nastepnie kliknij [Get Started] (Rozpocznij), aby kontynuować.
- 2. Zweryfikuj kod PIN dla Windows Hello.
- 3. Ustaw twarz na środku ramki wyświetlanej na ekranie. Kamera zarejestruje twoją twarz.
- 4. Zakończ konfigurację. Jeśli podczas konfigurowania rozpoznawania twarzy miało się ubrane okulary, należy kliknąć [Improve recognition] (Popraw rozpoznawanie), aby ponownie przejść przez konfigurację bez okularów. Pomoże to systemowi rozpoznać użytkownika w obu przypadkach. Aby anulować konfigurację logowania za pomocą rozpoznawania twarzy, kliknij [Remove] (Usuń).

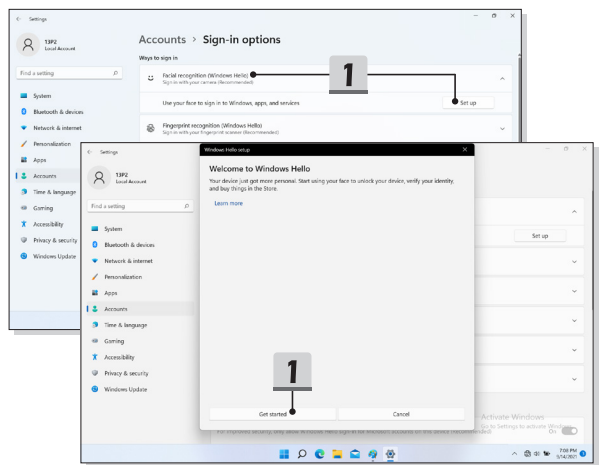

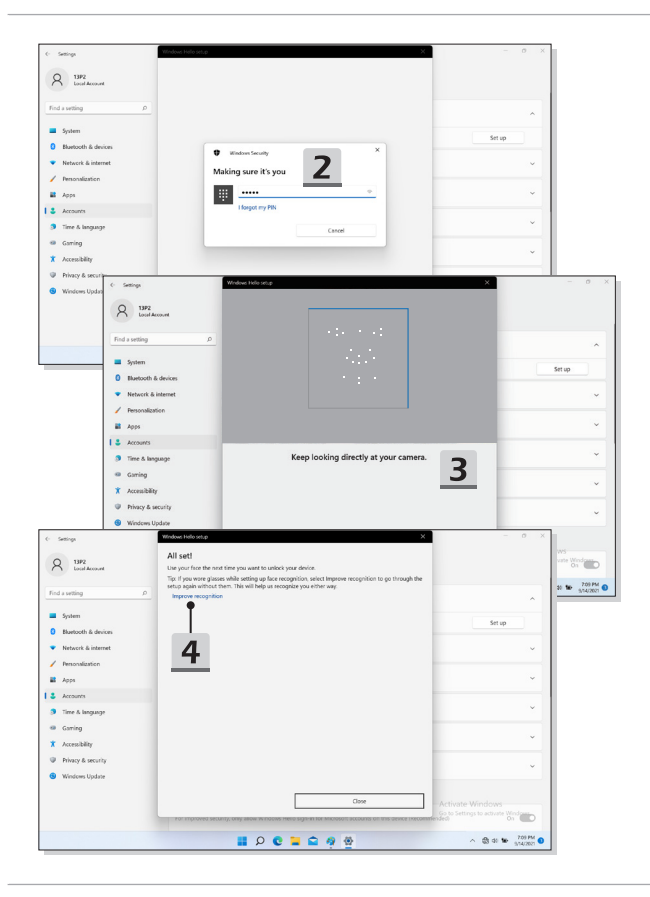

## **Jak używać Touchpada**

Zintegrowany touchpad w notebooku jest urządzeniem wskazującym, kompatybilnym ze standardową myszą, pozwalającym na kontrolowanie notebooka przez wskazanie pozycji kursora na ekranie.

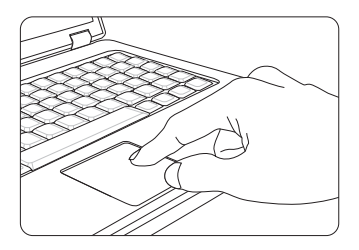

#### ▶ Konfigurowanie panelu dotykowego

Możesz dostosować urządzenie wskazujące do osobistych potrzeb. Na przykład, w przypadku użytkowników leworęcznych, można zamienić funkcje dwóch przycisków. Dodatkowo można zmieniać rozmiar, kształt, szybkość przesuwania oraz inne ustawienia kursora.

Aby skonfigurować płytkę dotykową, można użyć standardowego sterownika Microsoft lub IBM PS/2 w systemie operacyjnym Windows. Zmianę konfiguracji można wykonać przez funkcję Właściwości myszy w Panelu sterowania.

▶ Pozycjonowanie i przesuwanie

Ustaw palec na touchpadzie (zazwyczaj najwygodniej jest używać palca wskazującego), prostokątny obszar duplikuje obszar wyświetlacza. Gdy przesuwasz na nim palec, jednocześnie i w tym samym kierunku na wyświetlaczu porusza się kursor. Po dotknięciu palcem krawędzi, unieś go i przenieś w odpowiednie miejsce touchpada w celu kontynuacji ruchu.

▶ Wskaż i kliknij

Po przeniesieniu kursora nad ikonę, element menu czy polecenie do wykonania, stuknij lekko touchpad lub kliknij lewym przyciskiem w celu dokonania wyboru. Ta procedura, zwana "wskaż i kliknij" jest podstawowa przy korzystaniu z notebooka. W odróżnieniu od tradycyjnych urządzeń wskazujących, takich jak mysz, cała płytka dotykowa może działać jako lewy przycisk i każde dotknięcie panelu jest równoznaczne z naciśnięciem lewego klawisza myszy. Dwa szybkie stuknięcia w touchpad oznaczają podwójne kliknięcie.

▶ Przeciągnij i upuść

Pliki i obiekty można przenosić za pomocą metody przeciągnij i upuść. Aby tego dokonać umieść kursor na pożądanym obiekcie i podwójnie stuknij w touchpad, za drugim razem nie odrywaj jednak palca, lecz przesuwaj go po płytce – w ten sposób przenosisz wybrany obiekt. Teraz można przeciągnąć wybraną pozycję w określone miejsce przesuwając palec po tabliczce dotykowej i upuścić odrywając palec od tabliczki dotykowej. Innym rozwiązaniem jest naciśnięcie i przytrzymanie lewego przycisku po wybraniu elementu, a następnie przeniesienie palca w wybrane miejsce oraz zwolnienie lewego przycisku w celu zakończenia operacji przeciągnij i upuść.

# **O dyskach HDD i SSD**

Niniejszy notebook może być wyposażony w tradycyjny dysk twardy (HDD) lub dysk stały (SSD) w zależności od konfiguracji sprzętowej zakupionego modelu.

Dysk twardy oraz dysk stały to urządzenia do przechowywania danych wykorzystywane do zapisywania o odzyskiwania informacji cyfrowych. Większość dysków SSD jest oparta na pamięci flash NAND, dzięki czemu wykazuje wyższe współczynniki transferu danych, niższe zużycie energii i wyższą prędkość odczytu/zapisu niż dyski HDD.

Nie należy próbować odłączać lub instalować dysku HDD i SSD, gdy notebook jest włączony. W celu wymiany dysku HDD i SDD należy skontaktować się z autoryzowanym sprzedawcą lub centrum serwisowym.

# **O gnieździe M.2 SSD**

Notebook może być wyposażony w gniazda M.2 SSD dla kart M.2 SSD, które są kompatybilne ze złączami SATA lub PCIe, zapewniając najróżniejsze funkcje i sposoby wykorzystania użytkownikom. W uzyskania informacji o prawidłowej specyfikacji i instalacji skontaktować się z autoryzowanym sprzedawcą lub centrum serwisowym.

## **Jak połączyć się z Internetem w systemie operacyjnym Windows**

\* Dla wybranych modeli z zainstalowanym systemem operacyjnym Windows 11.

Pokazane rysunki służą wyłącznie jako odniesienie a wygląd rzeczywisty może się różnić zależnie od zainstalowanych różnych wersji systemu operacyjnego Windows.

#### **Bezprzewodowa sieć LAN**

Bezprzewodowa sieć LAN to szerokopasmowe łącze bezprzewodowe, które umożliwia połączenie się z Internetem bez konieczności używania kabli. Aby skonfigurować połączenie z bezprzewodową siecią LAN, postępuj zgodnie z poniższymi instrukcjami.

- 1. Otwórz [Settings] (Ustawienia), odszukaj i kliknij [Network & internet] (Sieć i Internet).
- 2. Upewnij się, że [Airplane mode] (Tryb samolotowy) jest wyłączony.
- 3. Przestaw opcję Wi-Fi w pozycję [ON] (Wł.), jeżeli jest ustawiona na [Off] (Wył.).
- 4. Wybierz [Wi-Fi] z menu wyboru [Network & internet] (Sieć i Internet).
- 5. Wybierz [Show available networks] (Pokaż dostępne sieci), aby otworzyć listę sieci. (Dostępne sieci pokazane na rysunku służą wyłącznie jako odniesienia a rzeczywiste sieci mogą być różne, zależnie od sytuacji).
- 6. Wybierz połączenie sieci bezprzewodowej LAN z listy dostępnych sieci i uzyskaj połączenie z Internetem. Kliknij [Connect] (Połącz), aby kontynuować.
- 7. Może być konieczne wprowadzenie klucza sieciowego w celu połączenia z wybraną siecią. Następnie kliknij [Next] (Dalej).

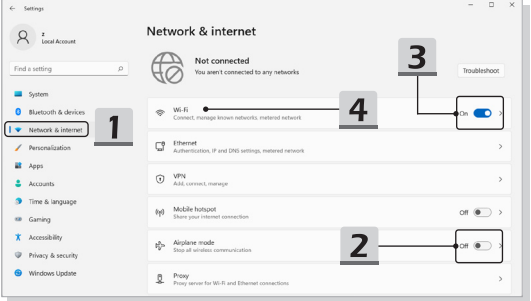

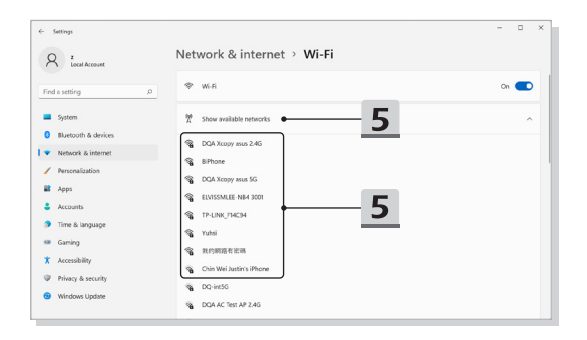

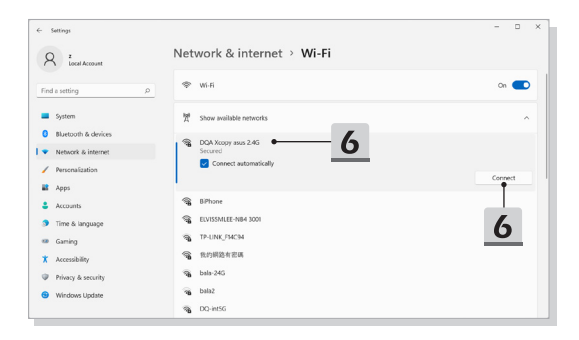

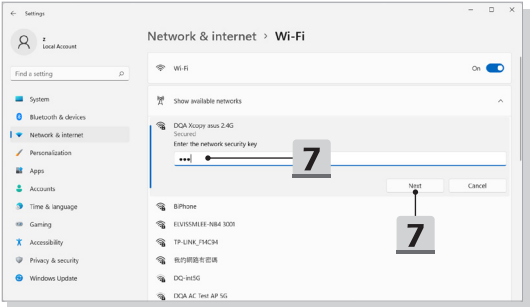

#### **Przewodowa sieć LAN**

Użyj kabla, aby połączyć się z Internetem. Przed ustawieniem połączenia dla dynamicznego IP/PPPoE lub szerokopasmowego (PPPoE) lub statycznego IP, skontaktuj się z dostawcą usług internetowych (ISP) lub administratorem sieci, w celu uzyskania pomocy w ustanowieniu połączenia internetowego.

- ▶ Dynamiczne połączenie IP/PPPoE
	- 1. Otwórz [Settings] (Ustawienia), odszukaj i kliknij [Network & internet] (Sieć i Internet).
	- 2. Wybierz [Ethernet] z menu wyboru [Network & internet] (Sieć i Internet).
	- 3. Opcje [IP assignment] (Przypisanie IP) i [DNS server assignment] (Przypisanie serwera DNS) są automatycznie ustawiane jako [Automatic (DHCP)] (Automatyczne (DHCP)).
- ▶ Połączenie ze statycznym IP
	- 4. Należy wykonać kroki 1 do 2, aby kontynuować.
	- 5. Kliknij pozycję [Edit] (Edytuj) dla [IP assignment] (Przypisanie IP).
	- 6. Wybierz [Manual] (Ręcznie).
	- 7. Włącz [IPv4] lub [IPv6]. (Skontaktuj się z dostawcą Internetu lub administratorem sieci w celu uzyskania pomocy przy konfiguracji).
	- 8. Wypełnij adres IP, maskę podsieci, bramę, preferowany serwer DNS i alternatywny serwer DNS. Następnie kliknij [Save] (Zapisz).

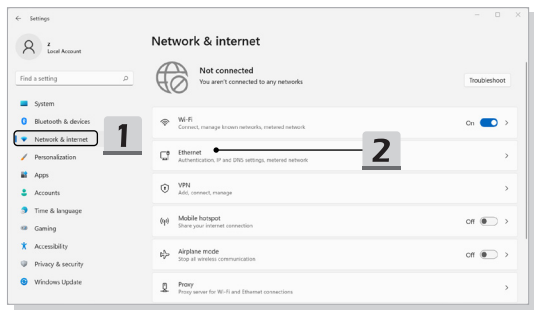

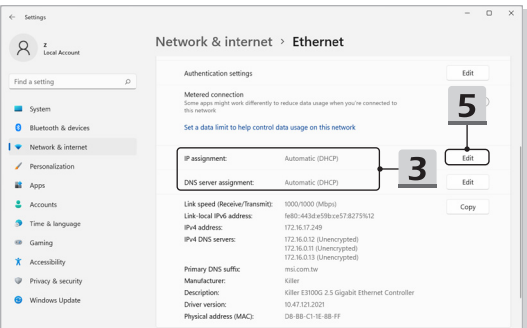

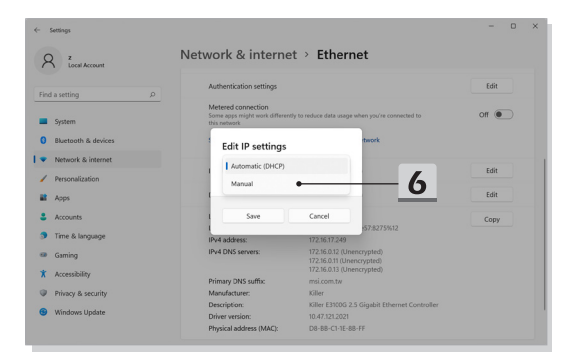

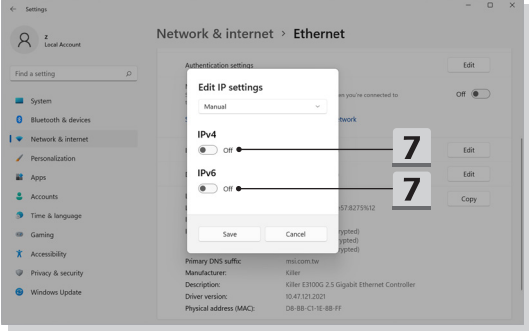

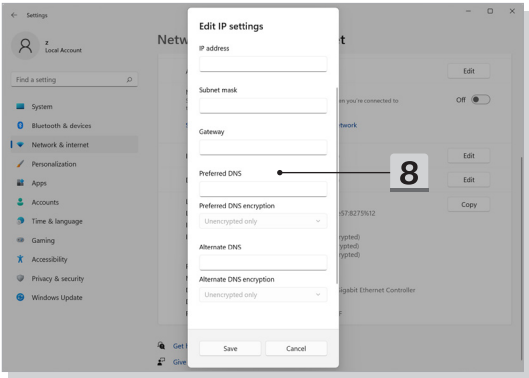

- ▶ Połączenie szerokopasmowe (PPPoE)
	- 1. Otwórz [Settings] (Ustawienia), odszukaj i kliknij [Network & internet] (Sieć i Internet).
	- 2. Wybierz [Dial-up] z menu wyboru [Network & internet] (Sieć i Internet).
	- 3. Wybierz [Set up a new connection] (Skonfiguruj nowe połączenie).

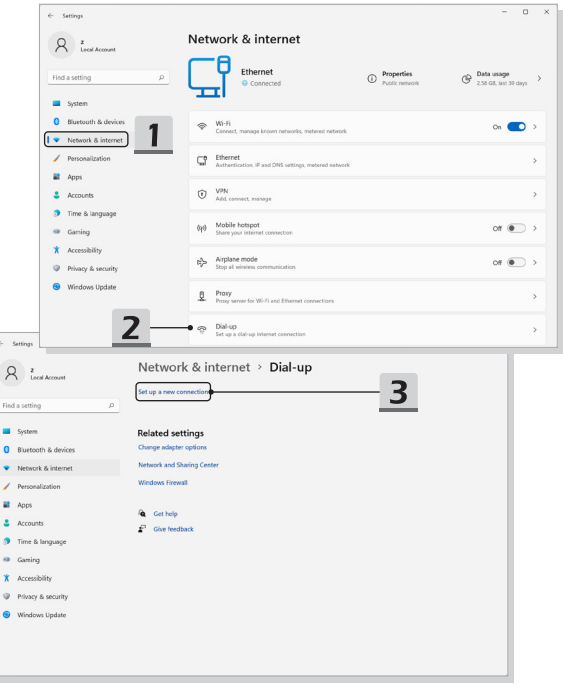

- 4. Wybierz [Connect to the Internet] (Połącz z Internetem) w ramach opcii [Choose a connection option] (Wybierz opcję połączenia) i kliknij [Next] (Dalej).
- 5. Wybierz [Set up a new connection anyway] (Skonfiguruj mimo to nowe połączenie).
- 6. Kliknij [Broadband (PPPoE)].
- 7. Wypełnij pola Nazwa użytkownika, Hasło i Nazwa połączenia. Następnie kliknij [Connect] (Połącz).

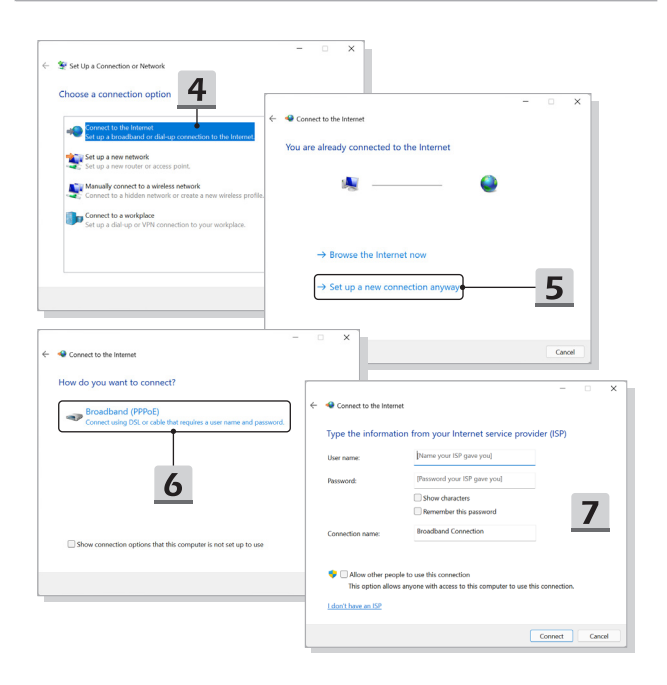

## **W jaki sposób ustawić połączenie Bluetooth w systemie operacyjnym Windows**

\* Dla wybranych modeli z zainstalowanym systemem operacyjnym Windows 11.

Powiązywanie urządzeń to proces, w którym dwa urządzenia Bluetooth komunikują się ze sobą po nawiązaniu połączenia.

Pokazane rysunki służą wyłącznie jako odniesienie a wygląd rzeczywisty może się różnić zależnie od zainstalowanych różnych wersji systemu operacyjnego Windows.

#### **Aktywacja połączenia Bluetooth**

- ▶ Sprawdzanie stanu Bluetooth Przed ustanowieniem połączenia Bluetooth koniecznie upewnij się, że Airplane mode jest wyłączony.
	- 1. Otwórz [Settings] (Ustawienia), odszukaj i kliknij [Bluetooth & devices] (Bluetooth i urządzenia).
	- 2. Przestaw opcję Bluetooth na [ON] (Wł.), jeżeli jest ustawiona na [Off] (Wył.).
- ▶ Powiązywanie urządzeń Bluetooth
	- 3. Kliknij [Add device] (Dodaj urządzenie).
	- 4. Wybierz [Bluetooth].
	- 5. Wybierz urządzenie, które chcesz sparować.
	- 6. Podaj kod dostępu zgodnie z instrukcjami wydawanymi przez urządzenie oczekujące na połączenie, następnie kliknij [Connect] (Połącz), żeby kontynuować i dokończyć parowanie.

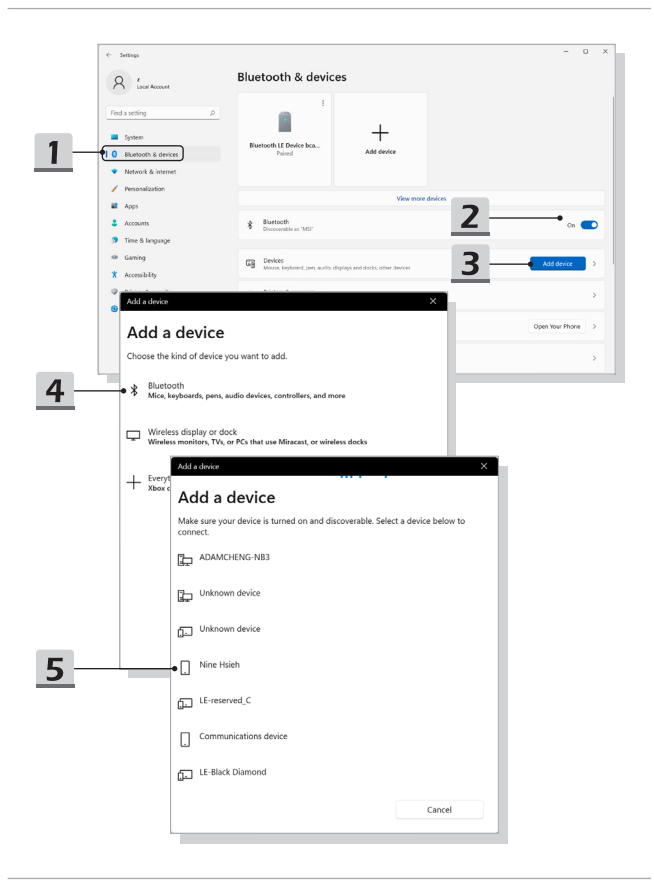

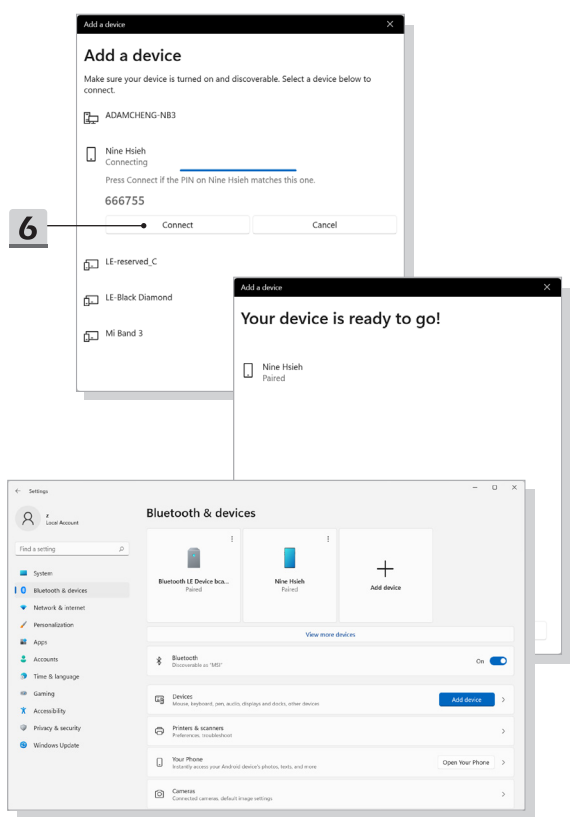

### **Jak połączyć się z urządzeniami zewnętrznymi**

Notebook może być wyposażony w różne porty WE/WY (wejścia/wyjścia), takie jak USB, HDMI™, DisplayPort i mini DisplayPort. Użytkownicy mogą podłączać różne urządzenia peryferyjne do notebooka.

W celu podłączenia tych urządzeń należy sięgnąć do instrukcji obsługi tych urządzeń, a następnie podłączyć urządzenie do notebooka. Notebook jest w stanie automatycznie wykryć podłączone urządzenia zewnętrzne, lecz jeżeli urządzenia nie zostaną wykryte automatycznie, należy ręcznie dodać nowe urządzenia, przechodząc do [Start Menu/ Windows System/ Control Panel/ Hardware and Sound/ Add a device], aby dodać urządzenie.

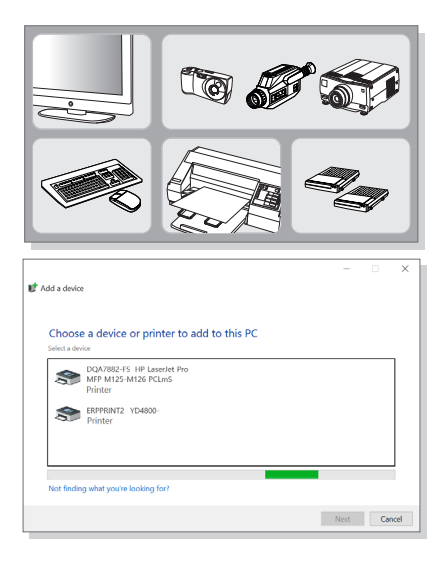

## **Regulowany obrotowy panel wyświetlacza (opcjonalnie)**

Opcjonalnie obsługiwany jest regulowany obrotowy panel wyświetlacza z trybami 1. Klapka/ 2. Stojak/ 3. Namiot/ 4. Tablet.

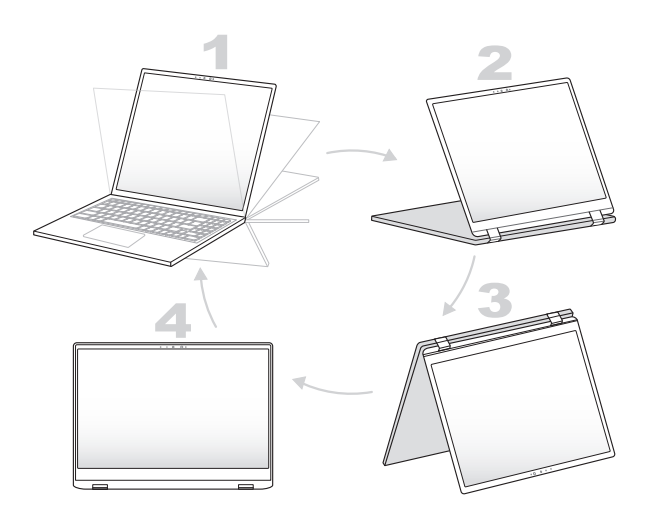

### **Jak korzystać z funkcji USB Power Share (opcja)**

Notebook może opcjonalnie obsługiwać funkcję USB Power Share za pośrednictwem gniazd USB Typu A, oferując podręczne wyjście zasilania dla różnych urządzeń USB, takich jak telefony komórkowe oraz powerbanki, kiedy notebook jest w stanie hibernacji i wyłączenia.

Zawsze zaleca się wykorzystywanie do tej funkcji oficjalnie autoryzowanego kabla.

- 1. Funkcja USB Power Share będzie dostępna jedynie w trybie prądu zmiennego, przy domyślnych ustawieniach; dlatego konieczne jest, przed skorzystaniem z tej funkcji, podłączenie zasilania prądem zmiennym do notebooka.
- 2. Użytkownicy mogą również w ustawieniach BIOS włączyć korzystanie z tej funkcji w trybie prądu zmiennego lub prądu stałego; jednak, ponieważ włączony jest tryb prądu zmiennego / prądu stałego, może to mieć pewien wpływ na żywotność akumulatora.
- 3. Funkcja USB Power Share dostępna jest tylko w wybranych modelach, a pokazane rysunki są wyłącznie orientacyjne.

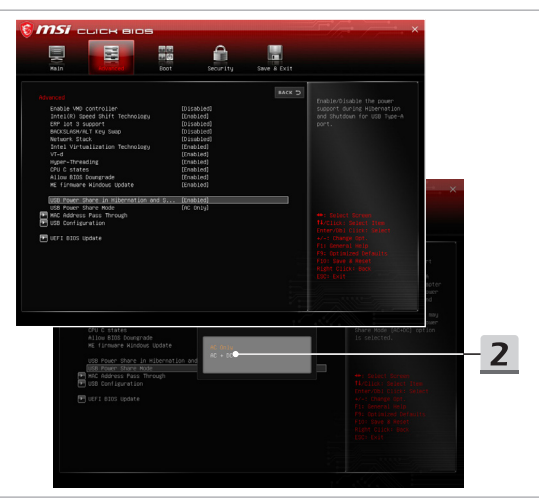

# **Wideo: Jak korzystać z funkcji F3 Recovery dla wstępnie zainstalowanego systemu na notebooku MSI (opcja)**

\* Dla wybranych modeli z zainstalowanym systemem operacyjnym Windows 11.

Obejrzyj wideo instruktażowe na stronie: Obejrzyj film instruktażowy pod https:// www.youtube.com/watch?v=caSZR08b2fc, aby w razie potrzeby przywrócić system operacyjny.

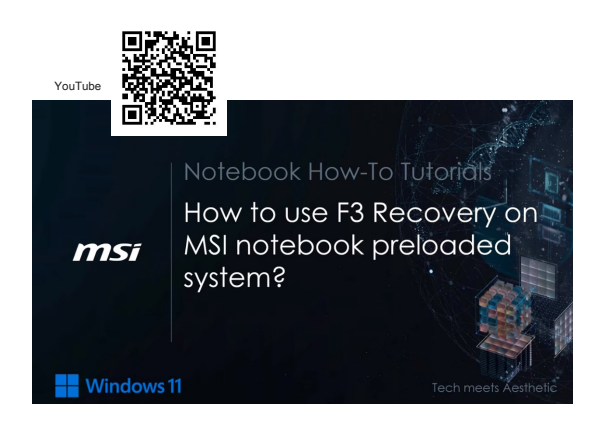

### **Wideo: Jak korzystać z MSI One Touch Install**

\* Dla wybranych modeli z zainstalowanym systemem operacyjnym Windows 11.

MSI **"One Touch Install"** to aplikacja umożliwiająca instalowanie jednym kliknięciem, pozwalająca użytkownikom wydajnie instalować wszelkie sterowniki konieczne na notebookach MSI jednym kliknięciem.

Obejrzyj wideo instruktażowe na stronie: https://www.youtube.com/watch?v=37NWEaA9H5E&t=4s

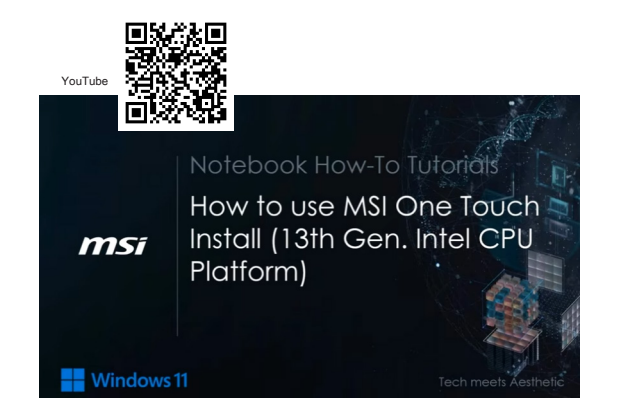

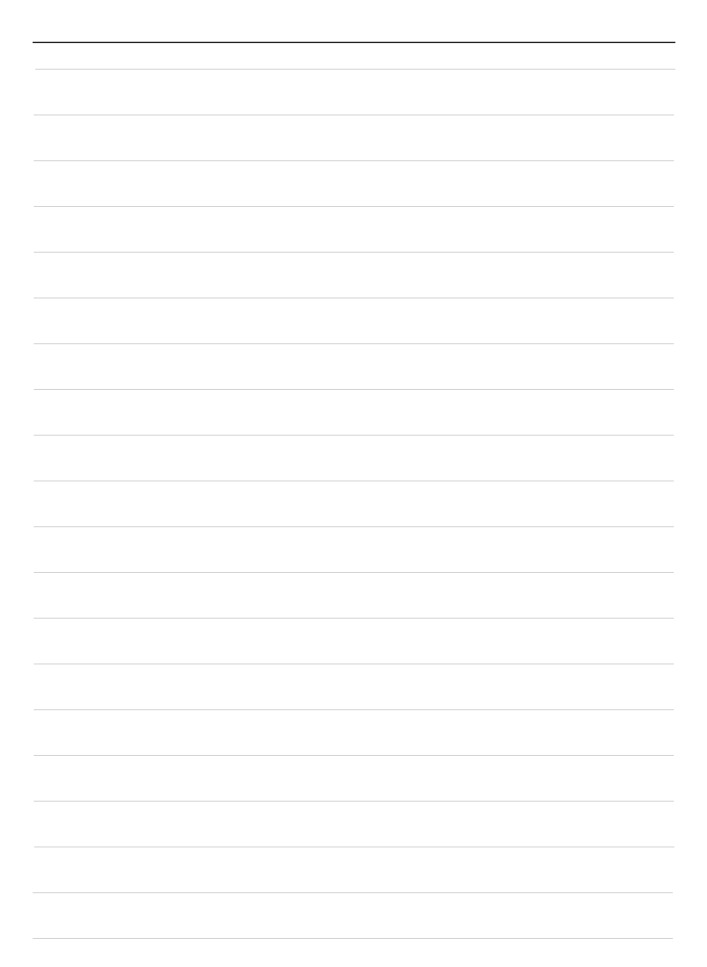

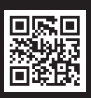

MSLCOM

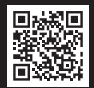

SUPPORT

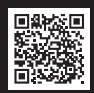

SOCIAL MEDIA